# **INSTALLATION ET DEPLOIEMENT D'ADOBE EXPERIENCE MANAGER FORMS ON JEE POUR WEBSPHERE®**

### **Informations juridiques**

Pour les informations juridiques, voir [http://help.adobe.com/fr\\_FR/legalnotices/index.html](http://help.adobe.com/fr_FR/legalnotices/index.html).

# **Sommaire**

#### **[Chapitre 1 : Installation de modules AEM forms](#page-3-0)**

#### **[Chapitre 2 : Configuration d'AEM forms pour le déploiement](#page-4-0)**

#### **[Chapitre 3 : Tâches à effectuer après le déploiement](#page-5-0)**

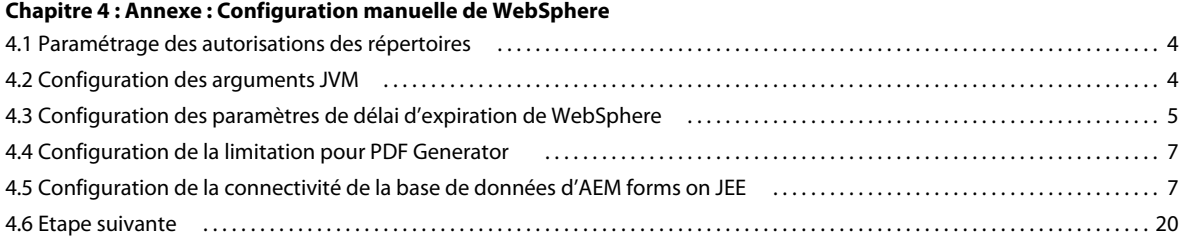

**iii**

# <span id="page-3-0"></span>**Chapitre 1 : Installation de modules AEM forms**

# <span id="page-4-0"></span>**Chapitre 2 : Configuration d'AEM forms pour le déploiement**

# <span id="page-5-0"></span>**Chapitre 3 : Tâches à effectuer après le déploiement**

# <span id="page-6-0"></span>**Chapitre 4 : Annexe : Configuration manuelle de WebSphere**

*Remarque : Cette annexe décrit la procédure de configuration manuelle du serveur d'applications pour AEM forms on JEE. Configuration Manager propose une option permettant d'effectuer automatiquement cette procédure. Si vous désélectionnez cette option, vous devrez effectuer la procédure décrite dans cette annexe.*

Pour plus d'informations sur la procédure de configuration automatique de votre serveur d'applications, voir Configuration et déploiement d'AEM forms on JEE.

A ce stade du processus d'installation, vous avez déjà installé les fichiers AEM forms on JEE et exécuté Configuration Manager pour configurer les archives déployables d'AEM forms on JEE. Maintenant, vous pouvez configurer manuellement la connectivité de la base de données avec le serveur d'applications.

## <span id="page-6-1"></span>**4.1 Paramétrage des autorisations des répertoires**

L'application AEM forms on JEE extrait les fichiers vers le répertoire *[racine du serveur d'applications]*/installedApps. Il est donc important que des autorisations en écriture soient attribuées à ce répertoire. Si aucune autorisation en écriture ne peut être accordée, la section ci-après décrit comment modifier l'emplacement des fichiers extraits.

*Remarque : Il est recommandé d'extraire les fichiers dans [racine du serveur d'application]/profiles/<nom\_du\_profil>/installedApps.*

### **4.1.1 Modification de l'emplacement des fichiers extraits**

- **1** Connectez-vous à la console d'administration WebSphere.
- **2** Cliquez sur **Servers** > **Server Types** > **WebSphere Application servers**, puis sur le nom du serveur (par exemple, **server1**).
- **3** Sous Server Infrastructure, cliquez sur **Java and forms workflow** > **Process Definition**.
- **4** Sous Additional Properties, cliquez sur **Java Virtual Machine**, puis, dans l'écran suivant, cliquez sur **Custom Properties**.
- **5** Cliquez sur **New** et créez une propriété personnalisée portant le nom adobeidp.RootDirectory*.*
- **6** Définissez la valeur de adobeidp.RootDirectory sur le chemin d'extraction souhaité pour les fichiers natifs Adobe (par exemple, *[racine du serveur d'applications]*/profiles/*<nom\_du\_profil>*/installedApps).
- **7** Cliquez sur **OK** ou sur **Apply**.
- **8** Dans la zone Messages, cliquez sur **Save** directly to master configuration, puis redémarrez le serveur d'applications.

## <span id="page-6-2"></span>**4.2 Configuration des arguments JVM**

Vous devez configurer les arguments et propriétés personnalisées JVM.

#### **Configuration des arguments JVM**

**1** Dans l'arborescence de navigation de la console d'administration WebSphere, effectuez la procédure suivante pour le serveur d'applications :

Cliquez sur **Servers > Server Types > WebSphere application servers**.

- **2** Dans le volet de droite, cliquez sur le nom du serveur.
- **3** Sous Server Infrastructure, cliquez sur **Java and forms workflow** > **Process Definition**.
- **4** Sous Additional Properties, cliquez sur **Java Virtual Machine**.
- **5** Dans la zone **Initial Heap Size**, saisissez 256, puis, dans la zone **Maximum Heap Size**, saisissez 4096.

*Remarque : Cette valeur dépend de la configuration matérielle et de la quantité de mémoire disponible. Si vous utilisez un serveur x86/64 bits, vous pouvez définir la valeur de la zone Maximum Heap Size sur 4096 ou plus.*

*Remarque : Si vous installez la solution Correspondence Management, il est recommandé de définir la taille de tas maximale sur 4096 (4 Go).*

**6** Dans la zone **Generic JVM arguments**, ajoutez les arguments suivants :

-Xgcpolicy:gencon

-Dfile.encoding=utf8

-DentityExpansionLimit=10000

*Remarque : Ajoutez l'argument JVM -Xgcpolicy:gencon uniquement si WebSphere utilise le JDK IBM. Toutefois, n'ajoutez pas cet argument si WebSphere est exécuté sur un système d'exploitation Solaris.*

- **7** Cliquez sur **OK** ou sur **Apply**, puis sur Save directly to master configuration.
- **8** Sous Additional Properties, cliquez sur **Java Virtual Machine**.
- **9** Dans le volet de droite, sous Additional Properties, cliquez sur **Custom Properties**, puis sur **New**.
- **10** Dans la zone **Name**, saisissez java.net.preferIPv4Stack pour IPv4 ou java.net.preferIPv6Stack pour IPv6, puis, dans la zone **Value**, saisissez true.
- **11** Cliquez sur **OK** ou **Apply**, puis sur **Save** directly to master configuration**.**

## <span id="page-7-0"></span>**4.3 Configuration des paramètres de délai d'expiration de WebSphere**

Vous pouvez créer de nombreux utilisateurs à l'aide d'un seul appel de l'API CreateLocalUsers. Cette API est censée enregistrer tous les nouveaux utilisateurs ou restaurer toutes les modifications en cas d'échec. En conséquence, cette API est requise pour fonctionner dans une seule transaction afin de prendre en charge la restauration. La durée de vie d'une transaction étant limitée par les paramètres du serveur d'applications (généralement 30 secondes), le nombre d'insertions qu'il est possible d'exécuter au cours de la période donnée est limité. Ainsi, les API d'insertions en bloc, comme l'API CreateLocalUser, échouent si le nombre d'utilisateurs dépasse une certaine limite qui est elle-même limitée par la durée de vie de la transaction.

Vous devez modifier les paramètres de délai d'expiration suivants :

- valeur de délai d'expiration de transaction ;
- valeur de délai d'expiration CORBA ;
- valeur du délai d'expiration de requête SOAP.

#### **Configuration du délai de transaction**

**1** Dans l'arborescence de navigation de la console d'administration WebSphere, effectuez la procédure suivante pour le serveur d'applications :

Cliquez sur **Servers** > **Server Types** > **WebSphere application servers.**

- **2** Cliquez sur le nom du serveur dans le volet de droite.
- **3** Sous Container Settings, cliquez sur **Container Services** > **Transaction Service**.
- **4** Sous General Properties, dans la zone **Total transaction lifetime timeout**, saisissez 300 (ou plus).
- **5** Assurez-vous que la valeur de la zone **Maximum transaction timeout** est supérieure ou égale à la valeur de la zone **Total transaction lifetime timeout**.
- **6** Cliquez sur **OK** ou sur **Apply**, puis sur **Save** directly to master configuration**.**

#### **Augmentation du délai d'expiration CORBA**

**1** Dans l'arborescence de navigation de la console d'administration WebSphere, effectuez la procédure suivante pour le serveur d'applications :

#### Cliquez sur **Servers > Server Types > WebSphere application servers**.

- **2** Cliquez sur le nom du serveur dans le volet de droite.
- **3** Sous Container Settings, cliquez sur **Container Services** > **ORB Service**.
- **4** Sous General Properties, dans la zone **Requesttimeout**, saisissez 360 et, dans la zone **Locate Request Timeout**, saisissez 300.
- **5** Cliquez sur **OK** ou sur **Apply**, puis sur **Save** directly to master configuration**.**

#### **Augmentation de la valeur de délai d'expiration de requête SOAP**

- **1** Allez dans le répertoire *[racine du serveur d'applications]* et recherchez tous les fichiers nommés soap.client.props. Plusieurs fichiers peuvent porter ce nom. Par exemple, les fichiers ci-dessous peuvent nécessiter des modifications. La modification des définitions de profils des modèles n'est nécessaire que si les profils sont créés en utilisant ces modèles:
	- [*racine du serveur d'applications*]/profileTemplates/default/documents/properties/soap.client.props
	- [*racine du serveur d'applications*]/profileTemplates/cell/default/documents/properties/soap.client.props
	- [*racine du serveur d'applications*]/cip/profileTemplates/minimal/documents/properties/soap.client.props
	- [*racine du serveur d'applications*]/profiles/AppSrv01/properties/soap.client.props
- **2** Ouvrez le fichier dans un éditeur de texte, recherchez la propriété **com.ibm.SOAP.requestTimeout**, remplacez la valeur 180 par 1800, puis enregistrez le ou les fichiers.

*Remarque : Répétez cette étape pour chaque fichier.*

**3** Dans l'arborescence de navigation de la console d'administration WebSphere, effectuez la procédure suivante pour le serveur d'applications :

(WebSphere 7.0.0.2, WebSphere 8.0.0.2 et WebSphere 8.5.5) Cliquez sur **Servers > Server Types > WebSphere application servers**.

- **4** Cliquez sur le nom du serveur dans le volet de droite.
- **5** Sous Server Infrastructure, cliquez sur **Administration > Administration Services**.
- **6** Sous Additional Properties, cliquez sur **JMX connectors** et, dans le volet de droite, cliquez sur **SOAPConnector** dans la liste.
- **7** Dans l'écran suivant, cliquez sur **Custom Properties**, puis cliquez sur **requestTimeout** dans la liste.
- **8** Sous General Properties, dans la zone Value, remplacez 600 par 1800.
- **9** Cliquez sur **OK** ou sur **Apply**, puis sur **Save directly to master configuration**.

*Remarque : Augmentez la valeur du délai d'expiration de requête SOAP au-delà de 1800 si le déploiement EAR échoue avec l'erreur The system failed to make the SOAP RPC call: invoke.*

## <span id="page-9-0"></span>**4.4 Configuration de la limitation pour PDF Generator**

PDF Generator nécessite l'ajout d'une configuration de limitation à la configuration du serveur d'applications.

**1** Dans l'arborescence de navigation de la console d'administration WebSphere, effectuez la procédure suivante pour le serveur d'applications :

Cliquez sur **Servers** > **Server Types** > **WebSphere application servers.**

- **2** Cliquez sur le nom du serveur dans le volet de droite.
- **3** Sous Server Infrastructure, cliquez sur **Java and forms workflow** > **Process Definition**.
- **4** Sous Additional Properties, cliquez sur **Java Virtual Machine**, puis, dans l'écran suivant, cliquez sur **Custom Properties**.
- **5** Cliquez sur **New**, puis, dans les zones suivantes, saisissez le texte correspondant afin de créer une propriété :

**Name :**com.ibm.websphere.ejbcontainer.poolSize

**Value :**LiveCycleES4#adobe-pdfg-bmc-invoker-ejb.jar#NativeToPDFInvoker=1,1:

LiveCycleES4#adobe-pdfg-bmc-invoker-ejb.jar#OpenOfficeToPDFInvoker=1,1:

LiveCycleES4#adobe-pdfg-bmc-invoker-ejb.jar#ImageToPDFInvoker=3,3:

LiveCycleES4#adobe-pdfg-bmc-invoker-ejb.jar#PSToPDFInvoker=3,3

*Remarque : Vous devez saisir manuellement la valeur. Vous ne pouvez pas la copier et la coller à partir de ce document.*

Dans cet exemple, ES4 est le nom de l'application principale LiveCycle comme indiqué dans le serveur d'applications WebSphere. Si ce nom est différent, les quatre instances de la chaîne LiveCycleES4 dans le paramètre de valeur doivent être remplacées par le nom de l'application.

**Description :**Configuration de limitation d'Adobe PDF Generator.

**6** Cliquez sur **OK** ou sur **Apply**, puis sur **Save** directly to master configuration.

## <span id="page-9-1"></span>**4.5 Configuration de la connectivité de la base de données d'AEM forms on JEE**

Pour permettre à WebSphere et au déploiement d'AEM forms on JEE de se connecter à la base de données d'AEM forms on JEE, créez une connexion de base de données pour AEM forms on JEE en installant les pilotes de base de données et en configurant une source de données.

Installez les pilotes pour le type de base de données que vous utilisez pour la base de données d'AEM forms on JEE. Placez-les ensuite dans les répertoires d'installation du serveur d'applications.

Configurez la source de données à associer à la base de données. Pour WebSphere, vous pouvez configurer une source de données DB2, Oracle ou SQL Server.

Vous aurez besoin des informations suivantes provenant des tâches que vous avez effectuées à l'aide du guide [Préparation à l'installation d'AEM forms on JEE \(serveur unique\)](http://www.adobe.com/go/learn_aemforms_prepareInstallsingle_9_fr).

- nom de la base de données ;
- nom du serveur ;
- nom d'utilisateur ;
- mot de passe.

### <span id="page-10-0"></span>**4.5.1 Configuration de l'authentification J2C pour la source de données**

Vous devez configurer l'authentification J2C pour votre source de données avant même la configuration de cette dernière.

- **1** Dans l'arborescence de navigation de la console d'administration WebSphere, cliquez sur les éléments suivants : **Security** > **Global Security**
- **2** Dans le volet de droite, sous Authentication, cliquez sur **Java Authentication and Authorization Service** > **J2C authentication data**, puis sur **New**.
- **3** Indiquez les informations appropriées dans ces zones :

**Alias :** saisissez un nom approprié pour l'utilisateur de base de données (par exemple, saisissez IDP\_DS/db2 db2user).

**User ID :** saisissez un identifiant d'utilisateur qui correspond aux informations d'identification de connexion utilisées pour accéder à la base de données, qui sera utilisée avec la source de données IDP\_DS (db2user, par exemple).

**Password :** saisissez un mot de passe pour cet utilisateur.

**4** Cliquez sur **OK** ou sur **Apply**, puis sur **Save** directly to master configuration.

### **4.5.2 Configuration de la connectivité de la base de données DB2**

Pour configurer la source de données DB2, vous devez installer les pilotes de base de données DB2, créer un fournisseur JDBC pour DB2 sur WebSphere, créer la source de données sur WebSphere, puis configurer le pool de connexions correspondant. De plus, WebSphere se connectant à DB2 requiert une propriété personnalisée pour éviter un arrêt de thread.

*Remarque : Ces procédures s'appliquent à DB2 9.7 et DB2 10.5.*

#### **Installation du pilote de base de données DB2**

- **1** Dans le répertoire *[racine du serveur d'applications]*, créez un sous-répertoire nommé db2libs.
- **2** Copiez le fichier db2jcc.jar de l'un de ces emplacements vers le répertoire *[racine du serveur d'applications]* \db2libs :
	- Le sous-répertoire java situé dans le répertoire *[racine serveur base de données]*, par exemple *[racine serveur base de données]*/ibm/Sqllib/java (Windows) ou *[racine serveur base de données]*/java (Linux ou UNIX)
	- (pour DB9.5 uniquement) *[racine formulaires aem]*\lib\db\db2\

#### **Création d'un fournisseur JDBC DB2**

- **1** Dans l'arborescence de navigation de la console d'administration WebSphere, cliquez sur **Environment** > **Websphere Variables**, puis, dans le volet de droite, cliquez sur **DB2UNIVERSAL\_JDBC\_DRIVER\_PATH**.
- **2** Dans la zone **Value**, saisissez le chemin d'accès au répertoire db2libs.
- **3** Cliquez sur **OK** ou sur **Apply**, puis sur **Save** directly to master configuration.
- **4** Dans l'arborescence de navigation, cliquez sur **Resources** > **JDBC** > **JDBC Providers**.
- **5** Dans la liste déroulante **Scope** du volet de droite, sélectionnez le niveau **Node=***NodeName***, Server=***ServerName* , puis cliquez sur **New**.
- **6** Dans le volet Step 1, définissez la configuration suivante :
	- Dans la liste **Database Type**, sélectionnez **DB2**.
	- Dans la liste **Provider type**, sélectionnez **DB2 Universal JDBC Driver Provider**.
	- Dans la liste **Implementation type**, sélectionnez **Connection pool data source**. Notez que pour chaque script de configuration de Configuration Manager, le nom de classe d'implémentation de champ est com.ibm.db2.jcc.DB2ConnectionPoolDataSource.
	- Dans la zone **Name**, conservez la valeur par défaut **DB2 Universal JDBC Driver Provider** ou saisissez LiveCycle - DB2 - IDP\_DS.
- **7** Cliquez sur **Next**, puis, dans le volet Step2, cliquez de nouveau sur **Next**.
- **8** Dans le volet Step 3, cliquez sur **Finish**, puis sur **Save** directly to master configuration.

#### **Création de la source de données JDBC DB2**

- **1** Dans l'arborescence de navigation, cliquez sur **Resources** > **JDBC** > **JDBC Providers**, puis, dans le volet de droite, cliquez sur le fournisseur que vous avez créé dans la section *Création d'un fournisseur JDBC DB2*.
- **2** Sous Additional Properties, cliquez sur **Data sources**, puis sur **New**.
- **3** Dans le volet **Enter basic data source information**, définissez les configurations suivantes, puis cliquez sur **Next** :
	- Dans le champ **Data source name**, saisissez Livecycle DB2 IDP\_DS.
	- Dans la zone **JNDI Name**, saisissez IDP\_DS.
- **4** Dans le volet **Enter database specific properties for the datasource**, sélectionnez le type de pilote, le nom de la base de données, le nom de serveur ainsi que le numéro de port de la base de données que vous avez créée dans [« 4.5.1](#page-10-0)  [Configuration de l'authentification J2C pour la source de données » à la page 8](#page-10-0). Vérifiez que l'option **Use this data source in container managed persistence (CMP)** est sélectionnée, puis cliquez sur **Next**.
- **5** Dans le volet **Setup security aliases**, définissez les configurations suivantes :
	- Dans la liste sous **Component-managed authentication alias** , sélectionnez l'alias d'authentification que vous avez créé pour cette source de données dans [« 4.5.1 Configuration de l'authentification J2C pour la source de](#page-10-0)  [données » à la page 8.](#page-10-0)
	- Dans la liste **Mapping-configuration alias**, sélectionnez **DefaultPrincipalMapping**.
	- Dans la liste **Container-managed authentication alias**, sélectionnez l'alias d'authentification que vous avez créé pour cette source de données dans [« 4.5.1 Configuration de l'authentification J2C pour la source de données » à](#page-10-0)  [la page 8](#page-10-0), puis cliquez sur **Next**.
- **6** Cliquez sur **Finish** dans le volet Step 4.
- **7** Cliquez sur **OK** ou sur **Apply**, puis sur **Save** directly to master configuration.
- **8** Modifiez la taille de cache de l'instruction. Effectuez la procédure suivante :
	- Dans la console d'administration WebSphere, cliquez sur **JDBC > Data sources**.
	- Cliquez sur la source de données créée et sous **Additional Properties**, cliquez sur **WebSphere Application Server data source properties**.
	- Modifiez la valeur du champ **Statement cache size** sur 80.
	- Cliquez sur **OK** ou sur **Apply**, puis sur **Save directly to the master configuration**.
- **9** Sélectionnez la source de données que vous venez de créer, puis sélectionnez **Test Connection** pour vérifier le bon fonctionnement de la connexion à la source de données.

#### **Configuration des pools de connexions Livecycle - DB2 - IDP\_DS**

- **1** Dans l'arborescence de navigation, cliquez sur **Resources** > **JDBC** > **JDBC Providers**, puis, dans le volet de droite, cliquez sur le fournisseur JDBC que vous venez de créer (**DB2 Universal JDBC Driver Provider** ou **LiveCycle db2 - IDP\_DS**), comme dans l'exemple utilisé lors de la création d'un fournisseur JDBC DB2.
- **2** Sous Additional Properties, cliquez sur **Data sources**, puis sélectionnez **Livecycle DB2 IDP\_DS**.
- **3** Dans l'écran suivant, sous Additional Properties, cliquez sur **Connection Pool Properties**, puis définissez les propriétés comme suit :
	- Dans la zone **Maximum connections**, saisissez 30 ou plus si nécessaire).
	- Dans la zone **Minimum connections**, saisissez 1.
- **4** Cliquez sur **OK** ou sur **Apply**, puis sur **Save** directly to master configuration.

#### **Configuration de la propriété personnalisée pour DB2**

- **1** Dans l'arborescence de navigation, cliquez sur **Resources** > **JDBC** > **Data sources**, puis, dans le volet de droite, cliquez sur la source de données que vous avez créée.
- **2** Sous Additional Properties, cliquez sur **Custom Properties**, puis sur **New**.
- **3** Dans la zone **Name**, saisissez useRRASetEquals et, dans la zone **Value**, saisissez true.
- **4** Cliquez sur **OK** ou sur **Apply**, puis sur **Save** directly to master configuration.

#### **Création de la source de données JDBC DB2 pour Rights Management**

*Remarque : Cette section s'applique uniquement si vous avez installé Rights Management.*

- **1** Dans l'arborescence de navigation, cliquez sur **Ressources** > **JDBC > JDBC Providers** et cliquez sur le fournisseur que vous avez créé dans la section *Création d'un fournisseur JDBC DB2*.
- **2** Sous Additional Properties, cliquez sur **Data sources**, puis sur **New**.
- **3** Dans le volet **Enter basic data source information**, définissez les configurations suivantes, puis cliquez sur **Next** :
	- Dans le champ **Data source name**, saisissez Livecycle DB2 RM\_DS.
	- Dans la zone **JNDI Name**, saisissez EDC\_DS.
- **4** Dans le volet **Enter database specific properties for the datasource**, saisissez le type de pilote, le nom de la base de données, le nom de serveur ainsi que le numéro de port de la base de données que vous avez créée dans [« 4.5.1](#page-10-0)  [Configuration de l'authentification J2C pour la source de données » à la page 8.](#page-10-0)
- **5** Vérifiez que l'option **Use this data source in container managed persistence (CMP)** est sélectionnée, puis cliquez sur **Next**.
- **6** Définissez les configurations suivantes dans le volet **Setup security aliases** :
	- Dans la liste **Component-managed authentication alias**, sélectionnez l'alias d'authentification créé pour cette source de données dans la section « 4.5.1 Configuration de l'authentification J2C pour la source de données » à [la page 8](#page-10-0), puis cliquez sur **Next**.
	- Dans la liste **Mapping-configuration alias**, sélectionnez **DefaultPrincipalMapping**.
	- Dans la liste **Container-managed authentication alias**, sélectionnez l'alias d'authentification que vous avez créé pour cette source de données dans [« 4.5.1 Configuration de l'authentification J2C pour la source de données » à](#page-10-0)  [la page 8](#page-10-0).
- **7** Cliquez sur **Finish** dans le volet Step 4.
- **8** Cliquez sur **OK** ou sur **Apply**, puis sur **Save** directly to master configuration.
- **9** Modifiez la taille de cache de l'instruction. Effectuez la procédure suivante :
	- Dans la console d'administration WebSphere, cliquez sur **JDBC > Data sources**.
	- Cliquez sur la source de données créée et sous **Additional Properties**, cliquez sur **WebSphere Application Server data source properties**.
	- Modifiez la valeur du champ **Statement cache size** sur 80.
	- Cliquez sur **OK** ou sur **Apply**, puis sur **Save directly to the master configuration**.
- **10** Sélectionnez la source de données que vous venez de créer, puis sélectionnez **Test Connection** pour vérifier le bon fonctionnement de la connexion à la source de données.

#### **Configuration des pools de connexions LiveCycle - DB2 - RM\_DS pour Rights Management :**

*Remarque : Cette section s'applique uniquement si vous avez installé Rights Management.*

- **1** Dans l'arborescence de navigation, cliquez sur **Resource** > **JDBC** > **JDBC Providers**, puis, dans le volet de droite, cliquez sur le fournisseur JDBC que vous venez de créer (**DB2 Universal JDBC Driver Provider** ou **LiveCycle db2 - RM\_DS**), comme dans l'exemple utilisé lors de la création d'un fournisseur JDBC DB2.
- **2** Sous Additional Properties, cliquez sur **Data sources**, puis sélectionnez **Livecycle DB2 RM\_DS**.
- **3** Dans l'écran suivant, sous Additional Properties, cliquez sur **Connection Pool Properties**, puis définissez les propriétés comme suit :
	- Dans la zone **Maximum connections**, saisissez 20 (ou plus si nécessaire).
	- Dans la zone **Minimum connections**, saisissez 1.
- **4** Cliquez sur **OK** ou sur **Apply**, puis sur **Save** directly to master configuration.

#### **Configuration de la propriété personnalisée pour DB2**

- **1** Dans l'arborescence de navigation, cliquez sur **Ressources** > **JDBC** > **Data sources** et, dans le volet de droite, cliquez sur la source de données que vous avez créée dans la section *Création de la source de données JDBC DB2 pour Rights Management*.
- **2** Sous Additional Properties, cliquez sur **Custom Properties**, puis sur **New**.
- **3** Dans la zone **Name**, saisissez useRRASetEquals et, dans la zone **Value**, saisissez true.
- **4** Cliquez sur **OK** ou sur **Apply**, puis sur **Save** directly to master configuration.

#### **Définition du niveau d'isolation par défaut**

**1** Connectez-vous à la console des solutions intégrées de WebSphere.

- **2** Dans l'arborescence de navigation de la console d'administration WebSphere, cliquez sur **Resources** > **JDBC** > **Data Sources**.
- **3** Dans la liste déroulante du volet de droite, sélectionnez **Node=***NodeName***, Server=***ServerName*. Toutes les sources de données qui se trouvent sous le nœud s'affichent.
- **4** Cliquez sur **LiveCycle DB2 IDP\_DS** en utilisant **IDP\_DS** comme nom JNDI.
- **5** Cliquez sur **Custom Properties**.
- **6** Recherchez la propriété **WebSphereDefaultIsolationLevel**, puis cliquez pour l'ouvrir et la modifier.
- **7** Définissez la valeur **2**. La valeur 2 signifie que la lecture est validée.
- **8** Cliquez sur **Apply** puis sur **OK**.
- **9** Dans la zone Messages en haut de la page, cliquez sur **Save directly to master configuration**.
- **10** Redémarrez WebSphere.

### **4.5.3 Configuration de la connectivité de la base de données Oracle**

Pour configurer la source de données Oracle, vous devez installer les pilotes de base de données Oracle, créer un fournisseur JDBC pour Oracle sur WebSphere, créer la source de données sur WebSphere, puis configurer le pool de connexions correspondant.

#### **Installation du pilote de base de données Oracle 11g ou Oracle 12c**

- **1** Dans le répertoire *[racine du serveur d'applications], créez un sous-répertoire nommé db\_driver.*
- **2** Copiez le fichier de pilote ojdbc6.jar pour JDK 1.7 et version ultérieure depuis le répertoire *racine formulaires aem*]\lib\db\oracle et collez-le dans le répertoire créé à l'étape 1.

#### **Création du fournisseur JDBC Oracle**

- **1** Dans l'arborescence de navigation de la console d'administration, cliquez sur **Environment** > **Websphere Variables**, puis, dans le volet de droite, cliquez sur **ORACLE\_JDBC\_DRIVER\_PATH**.
- **2** Sous General Properties, dans la zone **Value**, saisissez le chemin d'accès au fichier du pilote de la base de données, ojdbc6.jar pour JDK 1.7 et version ultérieure, que vous avez créé dans la section *Installation du pilote de base de données Oracle 11g*.
- **3** Cliquez sur **OK**, puis sur **Save** directly to master configuration.
- **4** Dans l'arborescence de navigation, cliquez sur **Resources** > **JDBC** > **JDBC Providers**.
- **5** Dans la liste déroulante **Scope** du volet de droite, sélectionnez le niveau **Node=***NodeName***, Server=***ServerName*, puis cliquez sur **New**.
- **6** Dans le volet Step 1, définissez la configuration suivante :
	- Dans la liste **Database Type**, sélectionnez **Oracle**.
	- Dans la liste **Provider type**, sélectionnez **Oracle JDBC Driver**.
	- Dans la liste **Implementation type**, sélectionnez **Connection pool data source**.
	- Dans la zone de texte **Name**, modifiez la valeur par défaut ou laissez-la telle quelle.
- **7** Cliquez sur **Next**, puis, dans le volet Step2, acceptez le chemin de classe de base de données par défaut, et cliquez de nouveau sur **Next**.
- **8** Dans le volet Step 3, cliquez sur **Finish**, puis sur **Save** directly **to master configuration**.

#### **Création de la source de données JDBC Oracle**

- **1** Dans l'arborescence de navigation, cliquez sur **Resources** > **JDBC** > **JDBC Providers**, puis, dans le volet de droite, cliquez sur le fournisseur que vous avez créé dans la section *Création du fournisseur Oracle JDBC*.
- **2** Sous Additional Properties, cliquez sur **Data sources**, puis sur **New**.
- **3** Dans le volet **Enter basic data source information**, définissez les configurations suivantes, puis cliquez sur **Next** :
	- Dans le champ **Data source name**, saisissez Livecycle oracle IDP\_DS.
	- Dans la zone **JNDI Name**, saisissez IDP\_DS.
	- Dans la liste sous Component-Managed Authentication and XA Recovery Authentication, sélectionnez l'alias d'authentification que vous avez créé pour cette source de données dans la section [« 4.5.1 Configuration de](#page-10-0)  [l'authentification J2C pour la source de données » à la page 8](#page-10-0).
- **4** Dans le volet **Enter database specific properties for the datasource**, saisissez la ligne suivante dans le champ **URL** :

jdbc:oracle:thin:@*[nom\_hôte]*:*[port]*:*[SID]*

où *[nom\_hôte]* correspond à l'adresse IP du serveur de base de données, *[port]* au port d'écoute de la base de données (1521 par défaut) et *[SID]* à l'identifiant de service de la base de données.

**5** *(Oracle RAC uniquement)* Dans le volet **Enter database specific properties for the datasource**, saisissez l'URL de connexion suivante dans le champ **URL** :

```
jdbc:oracle:thin:@(DESCRIPTION=(ENABLE=broken) (ADDRESS_LIST=(ADDRESS= 
(PROTOCOL=TCP) (HOST=yourhost1) (PORT=1521)) (ADDRESS=(PROTOCOL=TCP) 
(HOST=yourhost2) (PORT=1521)) (LOAD_BALANCE=on) (FAILOVER=on)) 
(CONNECT_DATA=(SERVER=dedicated) (SERVICE_NAME=service.yourcompany.com)
(FAILOVER_MODE=(TYPE=session) (METHOD=basic) (RETRIES=10) 
(DELAY=3)))
```
Remplacez le texte surligné dans l'URL de connexion par les valeurs suivantes :

- **yourhost1 :**: nom, adresse IP ou nom de domaine complet du premier nœud de la grappe qui héberge la base de données.
- **yourhost2** : nom, adresse IP ou nom de domaine complet du second nœud de la grappe qui héberge la base de données.

*Remarque : La grappe hébergeant la base de données peut contenir n nœuds. yourhost1 et yourhost2 sont un exemple du cas où la grappe contient deux nœuds.*

- **service.votreentreprise.com :** nom du service pour la base de données Oracle RAC.
- **6** Sélectionnez **Oracle 11g and Oracle 12c data store helper**.
- **7** Cliquez sur **Next** et, dans le volet **Setup security aliases**, cliquez sur **Finish**.
- **8** Cliquez sur **Save directly to master configuration**.
- **9** Sélectionnez la source de données que vous venez de créer pour modifier d'autres paramètres et définir la configuration suivante :
	- Dans la liste **Container-managed authentication alias**, sélectionnez l'alias d'authentification que vous avez créé pour cette source de données dans [« 4.5.1 Configuration de l'authentification J2C pour la source de données » à](#page-10-0)  [la page 8](#page-10-0).
	- Dans la liste **Mapping-configuration alias**, sélectionnez **DefaultPrincipalMapping**.

**10** Cliquez sur **OK** ou sur **Apply**, puis sur **Save** directly to master configuration.

**11** Modifiez la taille de cache de l'instruction. Effectuez la procédure suivante :

- Dans la console d'administration WebSphere, cliquez sur **JDBC > Data sources**.
- Cliquez sur la source de données créée et sous **Additional Properties**, cliquez sur **WebSphere Application Server data source properties**.
- Modifiez la valeur du champ **Statement cache size** sur 80.
- Cliquez sur **OK** ou sur **Apply**, puis sur **Save directly to the master configuration**.

#### **Configuration des pools de connexions Livecycle - oracle - IDP\_DS**

- **1** Dans l'arborescence de navigation, cliquez sur **Resources** > **JDBC** > **JDBC Providers**, puis, dans le volet de droite, cliquez sur la source de données **Oracle JDBC Driver** que vous venez de créer.
- **2** Sous Additional Properties, cliquez sur **Data sources**, puis sélectionnez **Livecycle oracle IDP\_DS**.
- **3** Dans l'écran suivant, sous Additional Properties, cliquez sur **Custom Properties**, puis définissez **oracle9iLogTraceLevel** sur null (aucune valeur).
- **4** Sous Additional Properties, sélectionnez **Connection Pool Properties** et saisissez **30** dans la zone Maximum connections.
- **5** Cliquez sur **OK** ou sur **Apply**, puis sur **Save** directly to master configuration.

#### **Configuration de la propriété personnalisée pour Oracle**

- **1** Dans l'arborescence de navigation, cliquez sur **Ressources > JDBC > Data sources** et, dans le volet de droite, cliquez sur la source de données que vous avez créée dans la section *Création de la source de données Oracle JDBC*.
- **2** Sous Additional Properties, cliquez sur **Custom Properties**, puis sur **New**.
	- Dans la zone **Name**, saisissez useRRASetEquals et, dans la zone Value, saisissez true.
- **3** Cliquez sur **OK** ou sur **Apply**, puis sur **Save** directly to master configuration.

#### **Création de la source de données JDBC Oracle pour Rights Management**

*Remarque : Cette section s'applique uniquement si vous avez installé Rights Management.*

- **1** Dans l'arborescence de navigation, cliquez sur **Resources** > **JDBC** > **JDBC Providers**, puis, dans le volet de droite, cliquez sur le fournisseur que vous avez créé dans la section *Création du fournisseur Oracle JDBC*.
- **2** Sous Additional Properties, cliquez sur **Data sources**, puis sur **New**.
- **3** Dans le volet **Enter basic data source information**, définissez les configurations suivantes, puis cliquez sur **Next** :
	- Dans la zone **Data source name**, saisissez Livecycle oracle RM\_DS.
	- Dans la zone **JNDI Name**, saisissez EDC\_DS.
	- Dans la liste sous Component-Managed Authentication and XA Recovery Authentication, sélectionnez l'alias d'authentification que vous avez créé pour cette source de données dans la section [« 4.5.1 Configuration de](#page-10-0)  [l'authentification J2C pour la source de données » à la page 8](#page-10-0).
- **4** Dans le volet **Enter database specific properties for the datasource**, saisissez la ligne suivante dans le champ **URL** :

jdbc:oracle:thin:@*[hôte\_serveur]*:*[port]*:*[SID]*

où *[hôte\_serveur]* correspond à l'adresse IP du serveur de base de données, *[port]* au port d'écoute de la base de données (1521 par défaut) et *[SID]* à l'identifiant de service de la base de données.

- **5** Sélectionnez **Oracle 11g data store helper**.
- **6** Cliquez sur **Next** et, dans le volet **Setup security aliases**, cliquez sur **Finish**.
- **7** Cliquez sur **Save directly to master configuration**.
- **8** Sélectionnez la source de données (RM\_DS) juste créée pour modifier d'autres paramètres et définir la configuration suivante :
	- Dans la liste **Container-managed authentication alias**, sélectionnez l'alias d'authentification que vous avez créé pour cette source de données dans [« 4.5.1 Configuration de l'authentification J2C pour la source de données » à](#page-10-0)  [la page 8](#page-10-0).
	- Dans la liste **Mapping-configuration alias**, sélectionnez **DefaultPrincipalMapping**.
- **9** Cliquez sur **OK**, puis sur **Save** directly to master configuration.

**10** Modifiez la taille de cache de l'instruction. Effectuez la procédure suivante :

- Dans la console d'administration WebSphere, cliquez sur **JDBC > Data sources**.
- Cliquez sur la source de données créée et sous **Additional Properties**, cliquez sur **WebSphere Application Server data source properties**.
- Modifiez la valeur du champ **Statement cache size** sur 80.
- Cliquez sur **OK** ou sur **Apply**, puis sur **Save directly to the master configuration**.

#### **Configuration des pools de connexions LiveCycle - oracle - RM\_DS pour Rights Management :**

*Remarque : Cette section s'applique uniquement si vous avez installé Rights Management.*

- **1** Dans l'arborescence de navigation, cliquez sur **Resources** > **JDBC** > **JDBC Providers**, puis, dans le volet de droite, cliquez sur la source de données **Oracle JDBC Driver** que vous venez de créer.
- **2** Sous Additional Properties, cliquez sur **Data sources**, puis sélectionnez **Livecycle oracle RM\_DS**.
- **3** Dans l'écran suivant, sous Additional Properties, cliquez sur **Connection Pool Properties**, puis, dans la zone **Maximum connections**, saisissez 20.
- **4** Cliquez sur **OK** ou sur **Apply**, puis sur **Save** directly to master configuration.

#### **Configuration de la propriété personnalisée pour Oracle**

- **1** Dans l'arborescence de navigation, cliquez sur **Ressources > JDBC > Data sources** et, dans le volet de droite, cliquez sur le fournisseur que vous avez créé dans la section *Création de la source de données Oracle JDBC pour Rights Management*.
- **2** Sous Additional Properties, cliquez sur **Custom Properties**, puis sur **New**.
- **3** Dans la zone **Name**, saisissez useRRASetEquals et, dans la zone **Value**, saisissez true.
- **4** Cliquez sur **OK** ou sur **Apply**, puis sur **Save** directly to master configuration.

### **4.5.4 Configuration de la connectivité de la base de données SQL Server**

Pour configurer la source de données SQL Server, vous devez installer les pilotes de base de données SQL Server, créer un fournisseur JDBC pour SQL Server sur WebSphere, créer la source de données sur WebSphere, puis configurer le pool de connexions correspondant.

#### **Installation du pilote de base de données SQL Server**

Si ce n'est déjà fait, copiez le pilote SQL Server JDBC Driver du répertoire [*racine formulaires aem*]\lib\db\mssql au répertoire [*racine du serveur d'applications*]\lib\.

*Remarque : Notez le répertoire dans lequel vous installez le pilote sur votre système.*

#### **Création du fournisseur JDBC SQL Server**

**1** Dans l'arborescence de navigation de la console d'administration WebSphere, cliquez sur **Environment** > **WebSphere Variables**, puis, dans le volet de droite, cliquez sur l'un des éléments suivants :

#### • **MICROSOFT\_JDBC\_DRIVER\_PATH**

- **2** Sous **General Properties**, dans la zone de texte **Value**, saisissez le chemin vers le fichier sqljdbc4.jar que vous avez créé dans la section *Installation du pilote de base de données SQL Server* puis cliquez sur **OK**.
- **3** Dans la zone **Messages**, cliquez sur **Save** directly to master configuration.
- **4** Dans l'arborescence de navigation, cliquez sur **Resources** > **JDBC** > **JDBC Providers**.
- **5** Dans la liste déroulante **Scope** du volet de droite, sélectionnez le niveau **Node=***NodeName***, Server=***ServerName*, puis cliquez sur **New**.
- **6** Dans le volet **Create new JDBC provider**, définissez les configurations suivantes, puis cliquez sur **Next** :
	- Dans la liste **Database Type**, sélectionnez SQL Server.
	- Dans la liste **Provider Type**, sélectionnez Microsoft SQL Server JDBC Driver.
	- Dans la liste **Implementation type**, sélectionnez Connection pool data source.
	- Dans la zone **Name**, saisissez Microsoft SQL Server JDBC Driver ou acceptez la valeur par défaut.
- **7** Dans le volet **Enter database class path information**, remplacez l'entrée existante par l'une des suivantes, puis cliquez sur **Next** :
	- \${MICROSOFT JDBC DRIVER PATH}/sqljdbc4.jar

*Remarque : Pour WebSphere, si vous avez défini la variable WebSphere MICROSOFT\_JDBC\_DRIVER\_PATH, les informations de chemin d'accès de classe de base de données sont renseignées automatiquement.*

**8** Dans le volet **Summary**, cliquez sur **Finish**, puis sur **Save directly to master configuration**.

#### **Création de la source de données SQL Server pour AEM forms on JEE**

Suivez les étapes ci-dessous pour créer la source de données SQL Server pour votre version de serveur d'applications.

- **1** Dans l'arborescence de navigation, cliquez sur **Resources** > **JDBC > JDBC Providers**, puis, dans le volet de droite, cliquez sur le fournisseur créé dans la section *Création du fournisseur JDBC SQL Server*.
- **2** Sous **Additional Properties**, cliquez sur **Data sources**, puis sur **New**.
- **3** Dans le volet **Enter basic data source information**, définissez les configurations suivantes, puis cliquez sur **Next** :
	- Dans la zone **Data source name**, saisissezLivecycle SQLServer IDP\_DS.
	- Dans la zone **JNDI Name**, saisissez IDP\_DS.
- **4** Dans le volet **Enter database specific properties for the data source**, entrez le nom de la base de données et du serveur, ainsi que le port.
- **5** (Non compatible avec SQL Server avec l'authentification Windows) Dans le volet **Setup security aliases**, définissez les options suivantes, puis cliquez sur **Next**.
	- Dans la liste **Component managed authentication alias**, sélectionnez l'alias d'authentification créé pour cette source de données dans [« 4.5.1 Configuration de l'authentification J2C pour la source de données » à la page 8.](#page-10-0)
	- Dans la liste **Mapping-configuration alias**, sélectionnez **DefaultPrincipalMapping**.
	- Dans la liste **Container managed authentication alias**, sélectionnez l'alias d'authentification que vous avez créé pour cette source de données dans [« 4.5.1 Configuration de l'authentification J2C pour la source de données » à](#page-10-0)  [la page 8](#page-10-0).
- **6** Dans le volet **Summary**, cliquez sur **Finish**, puis sur **Save** directly to the master configuration.
- **7** Définissez la classe d'assistance de la banque de données pour la source de données. Effectuez la procédure suivante :
	- Dans l'arborescence de navigation, cliquez sur **Resources** > **JDBC** > **Data sources**, puis, dans le volet de droite, cliquez sur la source de données que vous avez créée.
	- Dans l'écran suivant, sous **Data store helper class name**, sélectionnez **Specify a user-defined data store helper** et remplacez l'entrée existante par le texte suivant :
		- com.ibm.websphere.rsadapter.GenericDataStoreHelper
- **8** Modifiez la taille de cache de l'instruction. Effectuez la procédure suivante :
	- Dans la console d'administration WebSphere, cliquez sur **JDBC > Data sources**.
	- Cliquez sur la source de données créée et sous **Additional Properties**, cliquez sur **WebSphere Application Server data source properties**.
	- Modifiez la valeur du champ **Statement cache size** sur 80.
	- Cliquez sur **OK** ou sur **Apply**, puis sur **Save directly to the master configuration**.

#### **Configuration des pools de connexions Livecycle - SQLServer - IDP\_DS**

- **1** Dans l'arborescence de navigation, cliquez sur **Resources** > **JDBC** > **JDBC Providers**, puis, dans le volet de droite, cliquez sur le fournisseur créé précédemment pour WebSphere.
	- **Microsoft SQL Server JDBC Driver**.
- **2** Sous **Additional Properties**, cliquez sur **Data sources**, puis sélectionnez **Livecycle SQLServer IDP\_DS**.
- **3** Dans l'écran suivant, sous **Additional Properties**, cliquez sur **Connection Pool Properties**, puis, dans la zone **Maximum connections**, saisissez 30.
- **4** Cliquez sur **OK** ou sur **Apply**, puis sur **Save** directly to master configuration.

#### **Configuration de la propriété personnalisée pour SQL Server**

- **1** Dans l'arborescence de navigation, cliquez sur **Resources > JDBC > Data sources** et, dans le panneau de droite, cliquez sur la source de données que vous avez créée dans la section *Création de la source de données SQL Server pour AEM forms on JEE*.
- **2** Sous **Additional Properties**, cliquez sur **Custom** Properties, puis sur **New**.
- **3** Dans la zone **Name**, saisissez useRRASetEquals et, dans la zone **Value**, saisissez true.
- **4** Cliquez sur **OK** ou sur **Apply**, puis sur **Save** directly to master configuration.

#### **Création de la source de données SQL Server pour Rights Management**

Suivez les étapes ci-dessous pour créer la source de données SQL Server pour votre version de serveur d'applications.

- **1** Dans l'arborescence de navigation, cliquez sur **Resources** > **JDBC > JDBC Providers**, puis, dans le volet de droite, cliquez sur le fournisseur créé dans la section *Création du fournisseur JDBC SQL Server*.
- **2** Sous **Additional Properties**, cliquez sur **Data sources**, puis sur **New**.
- **3** Dans le volet **Enter basic data source information**, définissez les configurations suivantes, puis cliquez sur **Next** :
	- Dans le champ **Data source name**, saisissezLivecycle SQLServer RM\_DS.
	- Dans la zone **JNDI Name**, saisissez EDC\_DS.

**4** Dans le volet **Enter database specific properties for the data source**, remplacez l'entrée existante du champ **Data store helper class name** par la suivante :

com.ibm.websphere.rsadapter.GenericDataStoreHelper

- **5** (Non compatible avec SQL Server avec l'authentification Windows) Dans le volet **Setup security aliases**, définissez les options suivantes, puis cliquez sur **Next**.
	- Dans la liste **Component managed authentication alias**, sélectionnez l'alias d'authentification créé pour cette source de données dans [« 4.5.1 Configuration de l'authentification J2C pour la source de données » à la page 8.](#page-10-0)
	- Dans la liste **Mapping-configuration alias**, sélectionnez **DefaultPrincipalMapping**.
	- Dans la liste **Container managed authentication alias**, sélectionnez l'alias d'authentification que vous avez créé pour cette source de données dans [« 4.5.1 Configuration de l'authentification J2C pour la source de données » à](#page-10-0)  [la page 8](#page-10-0).
- **6** Dans le volet **Summary**, cliquez sur **Finish**, puis sur **Save** directly to the master configuration.
- **7** Modifiez la taille de cache de l'instruction. Effectuez la procédure suivante :
	- Dans la console d'administration WebSphere, cliquez sur **JDBC > Data sources**.
	- Cliquez sur la source de données créée et sous **Additional Properties**, cliquez sur **WebSphere Application Server data source properties**.
	- Modifiez la valeur du champ **Statement cache size** sur 80.
	- Cliquez sur **OK** ou sur **Apply**, puis sur **Save directly to the master configuration**.

#### **Configuration des pools de connexions Livecycle - SQLServer - RM\_DS**

- **1** Dans l'arborescence de navigation, cliquez sur **Resources** > **JDBC** > **JDBC Providers**, puis, dans le volet de droite, cliquez sur le fournisseur créé précédemment pour WebSphere.
	- **SQL Server Provider**.
- **2** Sous **Additional Properties**, cliquez sur **Data sources**, puis sélectionnez **Livecycle SQLServer IDP\_DS**.
- **3** Dans l'écran suivant, sous **Additional Properties**, cliquez sur **Connection Pool Properties**, puis, dans la zone **Maximum connections**, saisissez 20.
- **4** Cliquez sur **OK** ou sur **Apply**, puis sur **Save** directly to master configuration.

#### **Configuration de la propriété personnalisée pour SQL Server**

- **1** Dans l'arborescence de navigation, cliquez sur **Ressources > JDBC > Data sources** et, dans le volet de droite, cliquez sur la source de données que vous avez créée dans la section *Création de la source de données SQL Server pour Rights Management*.
- **2** Sous **Additional Properties**, cliquez sur **Custom Properties**, puis sur **New**.
- **3** Dans la zone **Name**, saisissez useRRASetEquals et, dans la zone **Value**, saisissez true.
- **4** Cliquez sur **OK** ou sur **Apply**, puis sur **Save** directly to master configuration.

**Association de l'ouverture de session Windows à l'utilisateur de base de données d'AEM forms on JEE** *Remarque : Vous devez posséder un compte d'utilisateur associé à votre domaine Windows.*

*Remarque : Lorsque vous exécutez Configuration Manager, la validation de base de données échoue si le mode d'authentification que vous utilisez pour la base de données est l'authentification Windows. Vous pouvez ignorer cette erreur pendant les étapes de configuration.* 

- **1** A l'aide de Microsoft SQL Server Management Studio, connectez-vous au serveur de base de données sur lequel vous allez créer la base de données d'AEM forms on JEE.
- **2** Définissez le mode d'authentification sur **Authentification Windows**.
- **3** Dans **Sécurité > Connexions, créez un compte pour l'utilisateur de domaine Windows et sélectionnez Authentification Windows**.
- **4** Cliquez sur **Mappage de l'utilisateur** sur l'écran Nouvelle connexion, puis définissez la base de données et le schéma par défaut du nouvel utilisateur.
- **5** Sélectionnez **db\_owner** comme Rôle de base de données, puis cliquez sur **OK**.

Pour vérifier que vous avez créé l'utilisateur, développez la base de données d'AEM forms on JEE dans l'arborescence de navigation est ouvrez Security > Users. Le nouvel utilisateur est présent dans la liste.

#### **Configuration de la sécurité intégrée dans Windows afin de garantir une connexion approuvée avec SQL Server**

- **1** Démarrez le serveur d'applications en utilisant le nom d'utilisateur de domaine Windows. Si WebSphere Application Server est exécuté en tant que service, démarrez-le en utilisant le nom d'utilisateur de domaine Windows.
- **2** Démarrez la console d'administration WebSphere en saisissant http://[nom hôte]::[port]/IBM/console dans la ligne d'adresse d'un navigateur Web.
- **3** Dans I'arborescence de navigation, cliquez sur **Resources** > **JDBC > Data Sources**, puis, dans le volet de droite, cliquez sur **IDP\_DS**.
- **4** Dans le volet de droite, sous Additional Properties, cliquez sur **Custom Properties**, puis, dans l'écran suivant, cliquez sur **integratedSecurity**.
- **5** Dans l'écran suivant, sous General Properties, dans la zone Value, saisissez **true**.
- **6** Cliquez sur **OK** ou sur **Apply**, puis sur **Save** directly to master configuration.
- **7** Dans I'arborescence de navigation, cliquez sur **Resources** > **JDBC** > **Data Sources**, puis, dans le volet de droite, cliquez sur **RM\_DS**.
- **8** Dans le volet de droite, sous Additional Properties, cliquez sur **Custom Properties**, puis, dans l'écran suivant, cliquez sur **integratedSecurity**.
- **9** Dans l'écran suivant, sous General Properties, dans la zone Value, saisissez **true**.
- **10** Cliquez sur **OK** ou sur **Apply**, puis sur **Save directly to the master configuration**.
- **11** Ouvrez le Panneau de configuration Services et arrêtez le service IBM WebSphere Application Server <version> <nœud>.
- **12** Cliquez avec le bouton droit de la souris sur le nom du service, puis sur **Properties** > **Log On**.
- **13** Modifiez la propriété *Log On* par défaut du système local vers le compte d'utilisateur de domaine Windows que vous avez configuré dans la section *Association de l'ouverture de session Windows à l'utilisateur de base de données d'AEM forms on JEE*, puis redémarrez le service.
- **14** Sur l'ordinateur où le serveur d'applications est installé, ajoutez le fichier sqljdbc\_auth.dll au chemin d'accès du système Windows (C:\Windows).

*Remarque : Ce fichier est situé au même emplacement que le programme d'installation du pilote Microsoft SQL JDBC 3.0 (le chemin par défaut est [Rep\_install]/sqljdbc\_3.0/enu/auth/x86).*

## <span id="page-22-0"></span>**4.6 Etape suivante**

Vous devez maintenant déployer les fichiers EAR d'AEM forms on JEE sur le serveur d'applications. Voir Configuration et déploiement d'AEM forms on JEE.